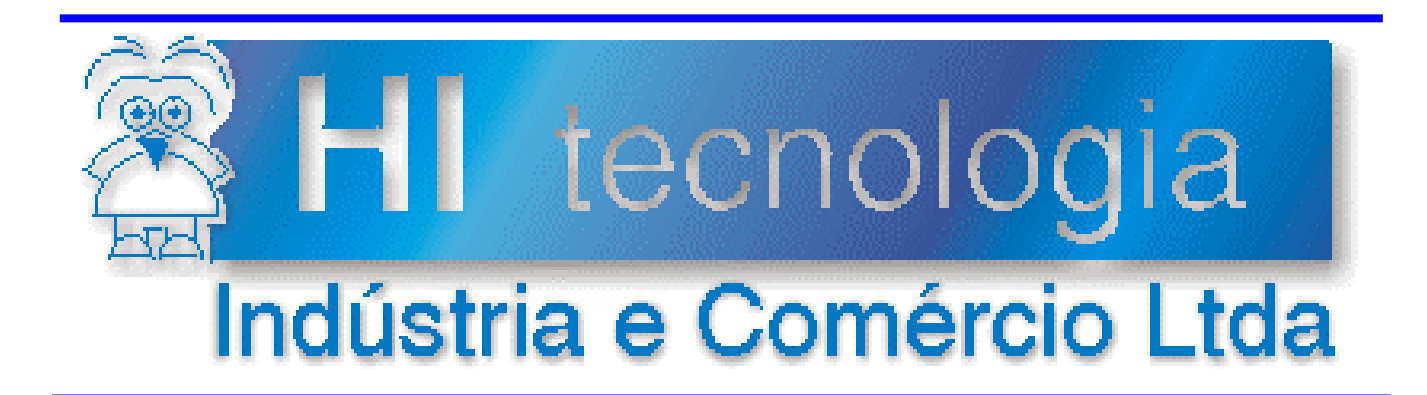

# **Notas de Software**

# Operação e Configuração dos Módulos MM260X

**HI Tecnologia**

Documento de acesso público

**PNS.00027 Versão 1.01 março-2012** 

# Apresentação

Esta nota de software foi elaborada pela **HI Tecnologia Indústria e Comércio Ltda**. Quaisquer dúvidas ou esclarecimentos sobre as informações contidas neste documento podem ser obtidas diretamente com o nosso departamento de suporte a clientes, através do telefone (19) 2139-1700 ou do e-mail "suporte@hitecnologia.com.br". Favor mencionar as informações a seguir para que possamos identificar os dados relativos a este documento.

 ID da Nota de Software: PNS.00027 Versão Documento: 1.01

# HI Tecnologia Indústria e Comércio Ltda.

Endereço: Av. Dr. Armando de Sales Oliveira, 445

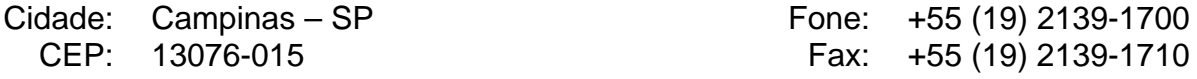

- *E-mail*: hi@hitecnologia.com.br
- *Web site*: www.hitecnologia.com.br

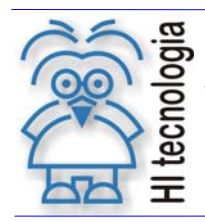

Tipo de Doc.: Notas de Software<br>Referência: PNS.00027

Revisão: Atualizado em:  $\overline{1}$ 08/03/2012

# Índice

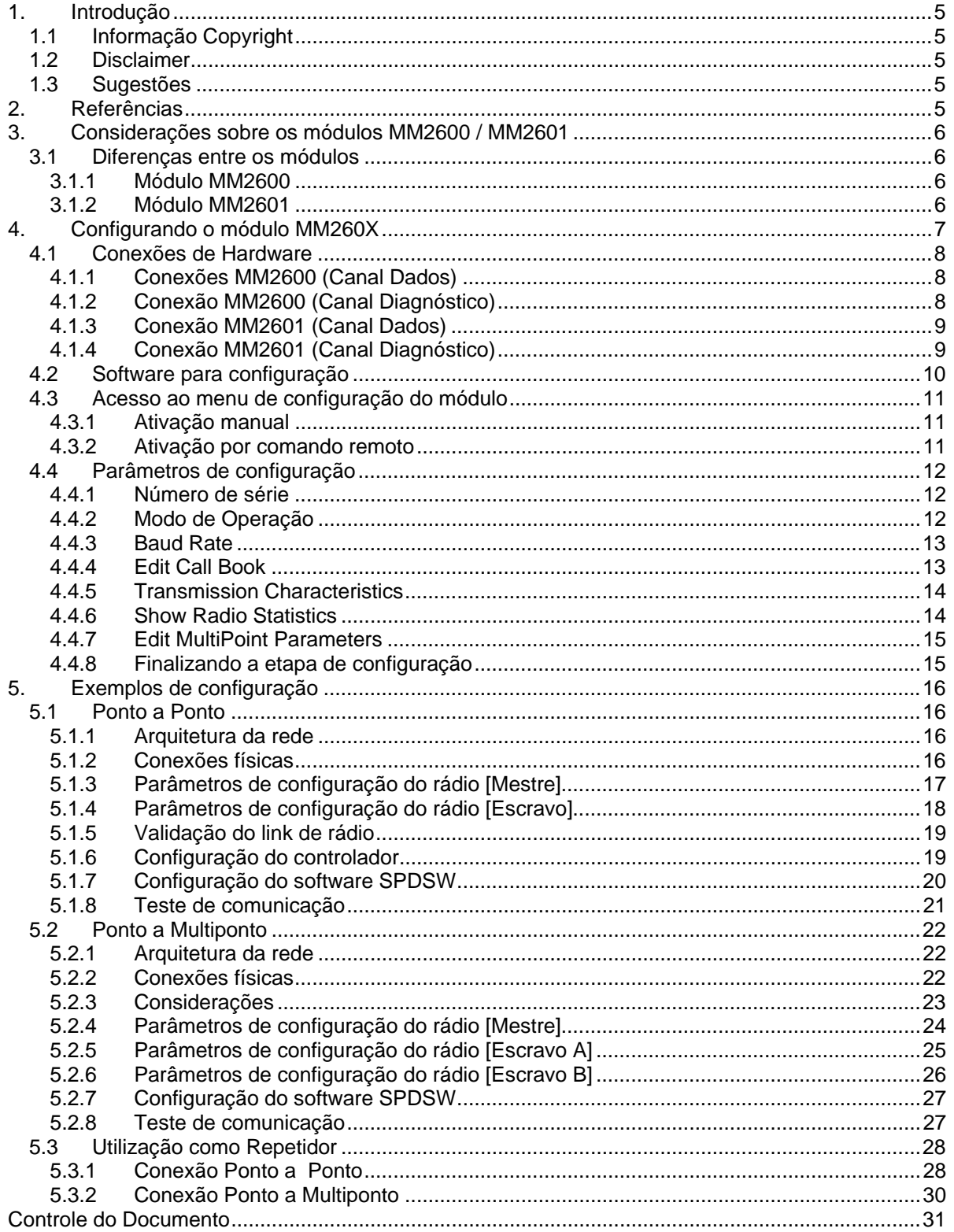

# tecnologia l. 亖

#### **Operação e Configuração dos Módulos MM260X**

Tipo de Doc.: Notas de Software **Revisão: 1** Revisão: 1

![](_page_3_Picture_45.jpeg)

![](_page_4_Picture_0.jpeg)

![](_page_4_Picture_1.jpeg)

Tipo de Doc.: Notas de Software **Notas de Software** Revisão: 1 Referência: PNS.00027 **Atualizado em: 08/03/2012** 

# **1. Introdução**

Os módulos MM2600 e MM2601 do controlador P7C da HI Tecnologia possuem um rádio serial freewave integrado que disponibiliza dois canais serias RS232, sendo um para transmissão de dados e outro para operação em modo diagnóstico. Os módulos podem ser utilizados para estabelecer links de comunicação à longa distância, bem como para comunicação com os demais rádios freewave.

### **1.1 Informação Copyright**

Este documento é propriedade da HI Tecnologia, sendo distribuído de acordo com os termos apresentados a seguir. Este documento pode ser distribuído no seu todo, ou em partes, em qualquer meio físico ou eletrônico, desde que os direitos de copyright sejam mantidos em todas as cópias.

#### **1.2 Disclaimer**

A utilização dos conceitos, exemplos e outros elementos deste documento é responsabilidade exclusiva do usuário.

#### **1.3 Sugestões**

Sugestões são bem vindas. Por favor, envie seus comentários para suporte@hitecnologia.com.br

# **2. Referências**

Notas de Aplicação:

- ENA0002200 Configuração dos Canais de Comunicação dos Controladores HI;
- ENA0003000 Integrando controladores em rede Ethernet com protocolo UDP.

Manual do controlador P7C:

- PMU10700100 Manual do usuário, controlador P7C
- PMU10760000 Manual do usuário, capitulo do módulo MM2600
- PMU10760100 Manual do usuário, capitulo do módulo MM2601

Manual do rádio MM2T:

LUM0014AA – Manual do usuário

Todos os documentos referenciados acima estão disponíveis para *download* no site da HI Tecnologia, www.hitecnologia.com.br

Documento de acesso público www.hitecnologia.com.br Página 5 de 31

**Operação e Configuração dos Módulos MM260X** 

![](_page_5_Picture_1.jpeg)

Tipo de Doc.: Notas de Software **Revisão: 1** Revisão: 1 Referência: PNS.00027 Atualizado em: 08/03/2012

## **3. Considerações sobre os módulos MM2600 / MM2601**

No decorrer deste documento serão apresentados exemplos de configurações para os módulos MM2600 e MM2601, e sempre que for necessário referenciar algo em comum entre eles, será utilizada a nomenclatura (MM260X).

#### **3.1 Diferenças entre os módulos**

Os módulos MM2600 e MM2601 utilizam o mesmo modelo de rádio de dados, portanto, todos os itens referentes à configuração do rádio são válidos para ambos os módulos. No entanto, existem funcionalidades específicas em cada um dos módulos que são relevantes em função do contexto em que o rádio é utilizado.

Os itens abaixo destacam as principais diferenças entres os módulos.

#### **3.1.1 Módulo MM2600**

- **Número de canais seriais**  Possui 2 canais seriais A e B, sendo [A – canal de dados] e [B - canal de diagnóstico] ambos disponíveis no conector frontal DB9.
- **Comunicação com módulo de CPU**  Para troca de dados com o módulo de CPU é necessário utilizar um cabo serial externo, conforme exemplo a seguir:

![](_page_5_Figure_12.jpeg)

- **Alocação no bastidor P7C**  O módulo pode ser alocado em qualquer slot do bastidor, exceto no [slot 0 – Reservado a CPU].
- **Configurações adicionais**  Não possui.

#### **3.1.2 Módulo MM2601**

 **Número de canais seriais**  Possui 2 canais seriais externos A e B, disponíveis no conector frontal DB9, e um canal interno COM3 para conexão direta com o módulo de CPU. Diferente do módulo MM2600, a alocação dos canais do

![](_page_6_Picture_0.jpeg)

![](_page_6_Picture_1.jpeg)

rádio [Dados / Diagnóstico] não é fixa e pode ser alterada em função do modo de operação do módulo que é configurável através de uma chave *dip switch - SW1*.

#### **Comunicação com módulo CPU**

Este módulo possui conexão direta com o módulo CPU através da serial COM3, tornando desnecessário o uso do cabo externo. No entanto, se desejar, o usuário, pode-se utilizar a conexão externa através da serial A, bastando configurar, através da *dip switch - SW1,* o modo de operação do módulo.

![](_page_6_Figure_7.jpeg)

- **Alocação no bastidor P7C**  Restrita ao [Slot 1] em função da conexão com o módulo CPU [Slot 0]
- **Configurações adicionais**  Possui configurações que definem o modo de operação do módulo. Para maiores informações, consulte o manual do usuário.

Obs: Para informações especificas consulte o manual do usuário disponível no site da HI Tecnologia. www.hitecnologia.com.br

# **4. Configurando o módulo MM260X**

As etapas abaixo demonstram os procedimentos para se configurar o rádio de dados dos módulos MM2600 e MM2601. Para tanto, serão necessários um micro computador com uma serial RS232-C e os respectivos cabos de programação e operação do módulo.

![](_page_7_Picture_0.jpeg)

Referência: PNS.00027 Atualizado em: 08/03/2012

#### **4.1 Conexões de Hardware**

O acesso aos parâmetros de configuração do rádio pode ser realizado através do canal de dados ou do canal de diagnóstico em ambos os modelos (MM2600 / MM2601), conforme apresentado a seguir.

#### **4.1.1 Conexões MM2600 (Canal Dados)**

![](_page_7_Figure_7.jpeg)

#### **4.1.2 Conexão MM2600 (Canal Diagnóstico)**

![](_page_7_Figure_9.jpeg)

![](_page_8_Picture_0.jpeg)

Tipo de Doc.: Notas de Software **Revisão: 1** Revisão: 1

Referência: PNS.00027 Atualizado em: 08/03/2012

#### **4.1.3 Conexão MM2601 (Canal Dados)**

Para realizar a conexão via canal de dados no módulo MM2601 é necessário configurar o módulo para operação como [Serial Externa]. Neste modo, o rádio passa a operar de maneira idêntica ao MM2600. Para maiores informações, consulte o manual de operação do módulo.

![](_page_8_Figure_6.jpeg)

*Obs: O rádio deve estar configurado para operar como [Serial Externa]*

#### **4.1.4 Conexão MM2601 (Canal Diagnóstico)**

Para conexão via canal de diagnóstico é necessário que o módulo MM2601 esteja configurado para operação "default" - [Serial Interna]. Para maiores informações, consulte o manual de operação do módulo.

![](_page_8_Figure_10.jpeg)

![](_page_9_Picture_0.jpeg)

**Operação e Configuração dos Módulos MM260X** 

Tipo de Doc.: Notas de Software **Revisão: 1** Revisão: 1 Referência: PNS.00027 **Atualizado em: 08/03/2012** Atualizado em: 08/03/2012

### **4.2 Software para configuração**

Para acessar a base de configuração do módulo MM260X, utilize a ferramenta HyperTerminal do Windows, localizada em:

*Menu Iniciar / Programas / Acessórios / Comunicações / HyperTerminal* 

**Obs:** Ao iniciar o HyperTerminal em seu computador, uma janela solicitará o código de área. Essa configuração não será utilizada neste contexto; pressione CANCELAR.

- 1. Inicie uma nova conexão, e em seguida, selecione a respectiva porta COM(x) de seu computador, onde se encontra conectando o cabo de comunicação.
- 2. Configure os parâmetros conforme indicado na tabela abaixo.

![](_page_9_Picture_110.jpeg)

3. Clique no botão conectar conforme figura abaixo.

![](_page_9_Picture_111.jpeg)

![](_page_10_Picture_0.jpeg)

![](_page_10_Picture_1.jpeg)

Tipo de Doc.: Notas de Software **Revisão: 1** Revisão: 1 Referência: PNS.00027 **Atualizado em: 08/03/2012** 

#### **4.3 Acesso ao menu de configuração do módulo**

#### **4.3.1 Ativação manual**

Depois de realizada a conexão do microcomputador com o módulo, para acessar o menu de configuração, pressione o botão de setup, localizado na parte superior do painel frontal. O led (MD) irá acender, indicando que o rádio está no modo de setup. Na tela do software HyperTerminal será apresentado o menu para configuração dos parâmetros do rádio.

![](_page_10_Figure_8.jpeg)

#### **4.3.2 Ativação por comando remoto**

Outro modo para abrir o menu de configuração é pressionando SHIFT + U no teclado do microcomputador. Nesta opção o Led (MD) não é ativado.

*Obs: A ativação por comando remoto não funciona através do canal de dados.*

![](_page_11_Picture_0.jpeg)

Referência: PNS.00027 **Atualizado em: 08/03/2012** 

#### **4.4 Parâmetros de configuração**

Os valores utilizados neste tópico correspondem a um exemplo de configuração de um módulo MM2600 operando como Escravo, em uma rede Ponto a Multiponto. Demais informações sobre arquiteturas de rede e configuração de rádios serão apresentadas no decorrer deste documento.

#### **4.4.1 Número de série**

Existem configurações que utilizam o número de série dos rádios como parâmetro. Sendo assim, é importante que o usuário saiba localizá-lo. O número de série do rádio é exibido na parte superior do menu principal sempre que realizado o acesso à base de configuração do rádio.

![](_page_11_Figure_8.jpeg)

#### **4.4.2 Modo de Operação**

Para definir o modo de operação do rádio, selecione a opção: *(0) – Set Operation Mode* , localizado no menu principal. Para selecionar uma opção digite o número entre parênteses ao item desejado, ex: (3) – Point to Multipoint Slave, e em seguida tecle "Enter" para confirmar.

O valor atual é apresentado sempre na segunda linha do menu em questão. Observe que, no exemplo abaixo, o módulo já estava configurado para operar como (Escravo) de uma rede Ponto a Multiponto.

![](_page_11_Figure_12.jpeg)

![](_page_12_Picture_0.jpeg)

Referência: PNS.00027 **Atualizado em: 08/03/2012** 

#### **4.4.3 Baud Rate**

Para definir os parâmetros de configuração da porta serial do rádio, selecione a opção: *(1) – Set Baud Rate* do menu principal. Esta configuração deve ser estabelecida em função do dispositivo que estará conectado à porta serial.

**IMPORTANTE: Para que seja possível a troca de dados entre rádio e controlador é necessário que os parâmetros de comunicação de ambos estejam configurados da mesma maneira.** 

Exemplo de configuração da porta serial (Rádio / Controlador)

![](_page_12_Picture_117.jpeg)

#### Janela do HyperTerminal

![](_page_12_Picture_118.jpeg)

#### **4.4.4 Edit Call Book**

Este parâmetro é utilizado para configuração em redes Ponto a Ponto, para se definir o enlace entre os rádios através do número de série dos mesmos. Para uma rede Ponto a MultiPonto há outros parâmetros para tratamento do enlace, portanto, neste caso, não será necessário nenhum tipo de configuração no menu Edit Call Book.

O acesso a este menu é realizado selecionando a opção *(2) – Edit Call Book* , no menu principal

![](_page_13_Picture_0.jpeg)

**Operação e Configuração dos Módulos MM260X** 

Tipo de Doc.: Notas de Software **Revisão: 1** Revisão: 1

#### Janela do HyperTerminal

![](_page_13_Picture_120.jpeg)

#### **4.4.5 Transmission Characteristics**

Define os parâmetros de configuração da transmissão de rádio. Observe que alguns parâmetros de configuração devem ser estabelecidos de acordo a distância e topografia do ambiente em que o rádio se encontra.

Para acessar este menu, selecione a opção *(3) – Edit Radio Transmission characteristics* do menu principal.

![](_page_13_Picture_121.jpeg)

*(\*) Parâmetro definido em função da distância e topografia da região onde se encontra o rádio.* 

#### **4.4.6 Show Radio Statistics**

Apenas para obter acesso aos parâmetros de diagnóstico do rádio, não entra no escopo de configuração.

![](_page_14_Picture_0.jpeg)

Referência: PNS.00027 **Atualizado em: 08/03/2012** 

#### **4.4.7 Edit MultiPoint Parameters**

Define os parâmetros necessários para operação em modo MultiPonto. A configuração deve ser estabelecida em função do cenário de rede em que se encontra o rádio. Para acessar este menu, selecione a opção *(5) – Edit MultiPoint Parameters* no menu principal.

![](_page_14_Picture_153.jpeg)

**(1) -** *O valor associado a este parâmetro pode ser diferente para cada rádio da rede, visto que os valores são definidos de acordo com o modelo de rede utilizado. Existem alguns exemplos de utilização no item: "4 - Exemplos de configuração" deste documento, no entanto, para a correta utilização consulte o manual do rádio LUM0014AA disponível no site da HI Tecnologia.*

#### **4.4.8 Finalizando a etapa de configuração**

Depois de realizada a configuração do módulo, pressione a tecla "**Esc**" para sair do menu principal e feche o HyperTerminal. Neste momento, o módulo está pronto para operação.

Se os parâmetros configurados estiverem corretos, os leds CD e CTS devem acender, indicando que o link comunicação via rádio foi estabelecido.

*Obs: Para informações especificas dos parâmetros de configuração, consulte o manual de operação do rádio MM2T da Freewave, disponível no site da HI Tecnologia.* 

LUM0014AA – Manual do usuário, rádio MM2T

![](_page_15_Picture_0.jpeg)

**Operação e Configuração dos Módulos MM260X** 

Tipo de Doc.: Notas de Software **Revisão: 1** Revisão: 1 Referência: PNS.00027 Atualizado em: 08/03/2012

# **5. Exemplos de configuração**

#### **5.1 Ponto a Ponto**

Neste tópico serão apresentados os parâmetros básicos para se realizar uma conexão Ponto a Ponto entre dois rádios. O cenário consiste em acessar um controlador P7C com módulo de rádio MM260X através do software de programação de CLP´s da HI Tecnologia [SPDSW].

Obs: *Ambos os modelos (MM2600 / MM2601) podem ser utilizados, lembrando que a diferença entre eles está apenas no canal serial a ser utilizado. Em caso de dúvidas, consulte item 3.1 diferenças entre os módulos.* 

#### **5.1.1 Arquitetura da rede**

Abaixo segue o formato da rede Ponto a Ponto utilizada como exemplo. Observe que o mesmo modelo de rádio pode operar tanto como mestre, quanto como escravo. Esta definição é configurável.

![](_page_15_Figure_11.jpeg)

#### **5.1.2 Conexões físicas**

As conexões físicas existentes neste contexto dependem do módulo utilizado. Para o exemplo acima, foi utilizado o módulo MM2601, sendo assim, a conexão entre o rádio mestre e o microcomputador é realizada através de um cabo serial, enquanto que a conexão entre o rádio escravo e o módulo de CPU é realizada internamente através da serial COM3 do módulo MM2601.

Considerando o mesmo contexto, mas agora com o módulo MM2600, a única diferença estaria na conexão entre o rádio escravo e o módulo CPU, onde seria necessário utilizar um cabo externo (cód: 302.107.600.000) para conexão entre eles.

![](_page_16_Picture_0.jpeg)

Tipo de Doc.: Notas de Software **Revisão: 1** Revisão: 1 Referência: PNS.00027 **Atualizado em: 08/03/2012** Atualizado em: 08/03/2012

#### **5.1.3 Parâmetros de configuração do rádio [Mestre]**

Para acesso ao menu de configuração do rádio mestre, deve-se seguir os passos do *item 4. Configuração do MM260X*. Nas tabelas abaixo são exemplificados os demais parâmetros de configuração.

· Para este modo de operação o enlace entre os rádios é definido no parâmetro "Edit Call Book", onde no identificador "0" deve ser programado o número de série do rádio [ESCRAVO].

![](_page_16_Picture_167.jpeg)

**(a)** - Neste campo deve ser inserido o número de série do rádio [ESCRAVO]

**(b)** - Parâmetro definido em função da distância e topografia da região onde se encontra o rádio.

![](_page_17_Picture_0.jpeg)

Tipo de Doc.: Notas de Software **Revisão: 1** Revisão: 1 Referência: PNS.00027 **Atualizado em: 08/03/2012** Atualizado em: 08/03/2012

#### **5.1.4 Parâmetros de configuração do rádio [Escravo]**

Para acesso ao menu de configuração do rádio mestre, deve–se seguir os passos do item **4. Configuração do MM260X**. Nas tabelas abaixo são exemplificados os demais parâmetros de configuração.

· Para este modo de operação o enlace entre os rádios é definido no parâmetro "Edit Call Book", onde no identificador "0" deve ser programado o número de série do rádio [MESTRE].

![](_page_17_Picture_167.jpeg)

**(a)** - Neste campo deve ser inserido o número de série do rádio [MESTRE]

**(b)** - Parâmetro definido em função da distância e topografia da região onde se encontra o rádio.

![](_page_18_Picture_0.jpeg)

Referência: PNS.00027 **Atualizado em: 08/03/2012** 

#### **5.1.5 Validação do link de rádio**

Para verificar se o link entre os rádios foi efetivado, verifique os leds (CTS, CD), localizados no frontal do MM260X. Ambos devem estar acesos, indicando link ativo.

#### **5.1.5.1 Possíveis causas de falha**

- o Parâmetros de configuração incorretos
- o Potência programada no rádio insuficiente em função da distância entre os rádios
- o Posicionamento da antena.

Obs: Antes de prosseguir, certifique-se que esta etapa foi concluída com sucesso, pois um link sólido entre os rádios é fundamental.

#### **5.1.6 Configuração do controlador**

A serial da CPU do controlador deve ser configurada de forma compatível com a configuração da serial do rádio para que seja possível a troca de dados entre ambos.

Para acessar os parâmetros de configuração do controlador, utilize um cabo serial PC – PLC. Realize a conexão direta com o módulo, conforme ilustrado na figura abaixo.

![](_page_18_Figure_14.jpeg)

*Obs.: Para maiores informações sobre como configurar o canal de comunicação vide nota de aplicação ENA0002200 – Configuração dos Canais de Comunicação dos Controladores HI, disponível no site da HI Tecnologia.* 

#### **5.1.6.1 Modelo de configuração**

Configure a porta de comunicação COM3 conforme a tabela abaixo.

![](_page_18_Picture_140.jpeg)

![](_page_19_Picture_0.jpeg)

Tipo de Doc.: Notas de Software **Revisão: 1** Revisão: 1 Referência: PNS.00027 **Atualizado em: 08/03/2012** Atualizado em: 08/03/2012

#### **5.1.7 Configuração do software SPDSW**

Para que a comunicação seja efetivada é necessário configurar os parâmetros da porta serial do computador, através do software SPDSW.

- Abra o software SPDSW
- No menu: Ferramentas / Comunicação / Configurar / **Comunicação do Computador**
- Na aba: **Controlador**

Selecione a opção (Porta serial) e (Con. Via Rádio/modem)

![](_page_19_Picture_87.jpeg)

- Selecione a aba: **Serial.**
- Defina a porta serial alocada no seu computador (Ex: COM1).
- Configure os parâmetros em destaque conforme a figura abaixo.
- Para finalizar clique no botão Confirma.

![](_page_19_Picture_88.jpeg)

![](_page_20_Picture_0.jpeg)

#### **5.1.8 Teste de comunicação**

O software SPDSW disponibiliza uma ferramenta para teste de comunicação com os controladores. Para utilizá-la execute a sequência abaixo:

- Abra o software SPDSW
- No menu: Ferramentas / Comunicação / **Teste de comunicação**
- Clique no botão: **Inicia Teste**

![](_page_20_Picture_79.jpeg)

 Os frames trocados entre o software e controlador serão incrementados, caso houver perdas ou falhas na conexão, estas também serão indicadas.

![](_page_20_Picture_80.jpeg)

Para finalizar o teste clique no botão **Cancela Teste**

![](_page_21_Picture_0.jpeg)

**Operação e Configuração dos Módulos MM260X** 

Tipo de Doc.: Notas de Software **Notas de Software** Revisão: 1 Referência: PNS.00027 **Atualizado em: 08/03/2012** 

#### **5.2 Ponto a Multiponto**

Neste tópico serão apresentados os parâmetros básicos para se realizar uma conexão Ponto a Multiponto entre o software de programação de CLP´s da HI Tecnologia [SPDSW] e dois controladores P7C com módulo de rádio MM2601.

Obs.: *Ambos os modelos (MM2600 / MM2601) podem ser utilizados, lembrando que a diferença entre eles está apenas no canal serial a ser utilizado. Em caso de dúvidas, consulte item 3.1 diferenças entre os modelos.* 

#### **5.2.1 Arquitetura da rede**

Abaixo segue o formato da rede Ponto a Ponto utilizada como exemplo. Observe que o mesmo modelo de rádio pode operar tanto como mestre e quanto como escravo. Esta atribuição é configurável.

![](_page_21_Figure_10.jpeg)

#### **5.2.2 Conexões físicas**

As conexões físicas existentes neste contexto dependem do módulo utilizado. Para o exemplo acima o módulo utilizado foi o MM2601, sendo assim a conexão entre o rádio mestre e o microcomputador é realizada através de um cabo serial, enquanto que na conexão entre os rádios escravos e seu respectivo módulo de CPU não necessitam de cabo externo, sendo realizada internamente através da serial COM3 do módulo MM2601.

Considerando o mesmo contexto, mas agora com o módulo MM2600, a única diferença estaria na conexão entre os rádios escravos e seu respectivo módulo de CPU, onde seria necessário utilizar um cabo (cód: 302.107.600.000) para conexão entre eles.

![](_page_22_Picture_0.jpeg)

Referência: PNS.00027 Atualizado em: 08/03/2012

#### **5.2.3 Considerações**

Neste modelo de arquitetura os dados enviados chegam a todos os controladores, portanto para que se possa acessar um único controlador é necessário ter um parâmetro "identificador" para cada controlador. Esta informação também denominada como endereço do dispositivo está armazenada na CPU do controlador. A configuração deste parâmetro é realizada através do software SPDSW.

#### **5.2.3.1 Exemplo de configuração do Endereço**

Com o controlador conectado no menu principal do software SPDSW selecione a opção (*Ferramentas / Configurar... / Controlador – Setup de comunicação*).

![](_page_22_Picture_79.jpeg)

- Digite um número entre 1 e 254. Após a digitação, clique em confirma, e uma janela será apresentada, indicando que a configuração será efetivada após o reset do controlador.
- Reinicie o controlador para concluir a configuração.

![](_page_23_Picture_0.jpeg)

Tipo de Doc.: Notas de Software **Revisão: 1** Revisão: 1 Referência: PNS.00027 **Atualizado em: 08/03/2012** Atualizado em: 08/03/2012

#### **5.2.4 Parâmetros de configuração do rádio [Mestre]**

![](_page_23_Picture_142.jpeg)

**(a)** – Parâmetro definido em função da distância e topografia da região onde se encontra o rádio.

![](_page_24_Picture_0.jpeg)

Tipo de Doc.: Notas de Software **Revisão: 1** Revisão: 1 Referência: PNS.00027 **Atualizado em: 08/03/2012** Atualizado em: 08/03/2012

#### **5.2.5 Parâmetros de configuração do rádio [Escravo A]**

![](_page_24_Picture_142.jpeg)

**(a)** – Parâmetro definido em função da distância e topografia da região onde se encontra o rádio.

![](_page_25_Picture_0.jpeg)

Tipo de Doc.: Notas de Software **Revisão: 1** Revisão: 1 Referência: PNS.00027 **Atualizado em: 08/03/2012** Atualizado em: 08/03/2012

#### **5.2.6 Parâmetros de configuração do rádio [Escravo B]**

![](_page_25_Picture_142.jpeg)

**(a)** – Parâmetro definido em função da distância e topografia da região onde se encontra o rádio.

![](_page_26_Picture_0.jpeg)

Referência: PNS.00027 Atualizado em: 08/03/2012

#### **5.2.7 Configuração do software SPDSW**

As configurações necessárias no software SPDSW devem ser realizadas conforme descrito no capitulo anterior (*item: 5.1.7 – Configuração do software SPDSW*)

#### **5.2.8 Teste de comunicação**

Em função da operação em rede Ponto a Multiponto, para se acessar um determinado controlador, deve-se inicialmente definir o endereço do controlador, conforme indicado na figura abaixo.

![](_page_26_Picture_100.jpeg)

O software SPDSW disponibiliza uma ferramenta para teste de comunicação com os controladores. Para utilizá-la, execute a sequência abaixo:

- Abra o software SPDSW
- No menu: Ferramentas / Comunicação / **Teste de comunicação**
- Clique no botão: **Inicia Teste**

![](_page_26_Picture_101.jpeg)

![](_page_27_Picture_0.jpeg)

Tipo de Doc.: Notas de Software **Revisão: 1** Revisão: 1 Referência: PNS.00027 Atualizado em: 08/03/2012

 Os frames trocados entre o software e controlador serão incrementados. Caso haja perdas ou falhas na conexão, estas também serão indicadas.

![](_page_27_Picture_86.jpeg)

Para finalizar o teste clique no botão **Cancela Teste**

## **5.3 Utilização como Repetidor**

Em muitos casos, em função da topografia da região onde estão instalados os rádios, é necessário utilizar repetidores ao longo do caminho para se alcançar um determinado ponto. Neste tópico serão ressaltados alguns parâmetros que devem ser configurados para utilização neste contexto.

#### **5.3.1 Conexão Ponto a Ponto**

A utilização de repetidores em uma conexão Ponto a Ponto é configurada no rádio através do parâmetro (Edit Call Book).

A tabela abaixo exemplifica a configuração "Edit Call Book" do rádio mestre, onde no campo (Number) está definido o número de série do primeiro rádio.

Os números de série dos repetidores devem ser programados na tabela Edit Call Book do mestre conforme a sequência em que se encontram os rádios.

![](_page_28_Figure_0.jpeg)

**Edit Call Book - Rádio [MESTRE]** 

![](_page_28_Picture_138.jpeg)

**Edit Call Book - Repetidores [1 e 2]** 

![](_page_28_Picture_139.jpeg)

Obs.: Os repetidores não necessitam dos números de série dos rádios em seu "Call Book"

![](_page_29_Picture_0.jpeg)

![](_page_29_Picture_135.jpeg)

#### **Edit Call Book – [ESCRAVO]**

![](_page_29_Picture_136.jpeg)

Obs: O escravo necessita apenas do número do mestre em seu "Call Book"

#### **5.3.2 Conexão Ponto a Multiponto**

Para operação Ponto a Multiponto com repetidores o parâmetro (Subnet\_ID) é quem define o enlace entre os rádios. O acesso a este parâmetro é realizado através do item *(5) – Edit multi-point parameters* no menu principal de configuração do rádio.

O exemplo abaixo demonstra os valores de (Subnet\_ID) de cada rádio para uma rede com 2 repetidores.

![](_page_29_Figure_9.jpeg)

![](_page_30_Picture_0.jpeg)

Tipo de Doc.: Notas de Software **Network en Software** Revisão: 1 Referência: PNS.00027 **Atualizado em: 08/03/2012** Atualizado em: 08/03/2012

# **Controle do Documento**

#### **Considerações gerais**

- 1. Este documento é dinâmico, estando sujeito a revisões, comentários e sugestões. Toda e qualquer sugestão para seu aprimoramento deve ser encaminhada ao departamento de suporte ao cliente da **HI Tecnologia**, especificado na "Apresentação" deste documento.
- 2. Os direitos autorais deste documento são de propriedade da **HI Tecnologia.**

#### **Responsabilidades pelo documento**

![](_page_30_Picture_97.jpeg)

#### Histórico de Revisões

![](_page_30_Picture_98.jpeg)